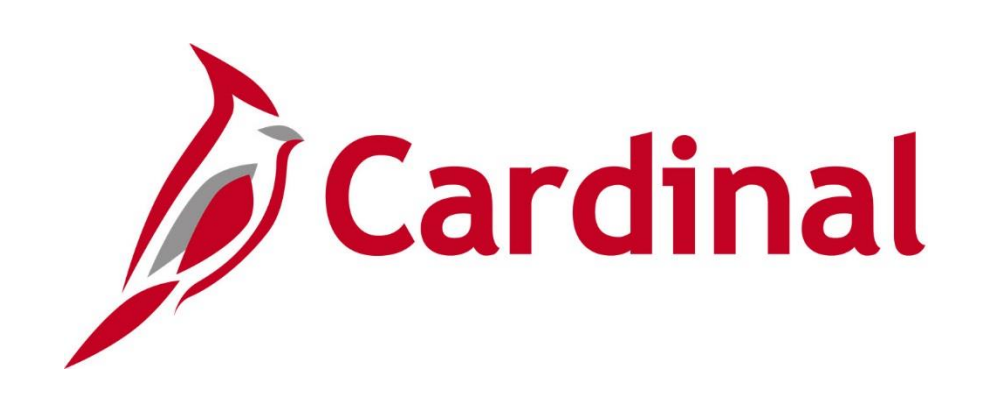

# **501 GL333** Approving Journals

Web Based Training

Rev 9/30/2021

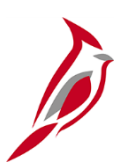

### **Welcome to Cardinal Training**

This training provides participants with the skills and information necessary to use Cardinal and is not intended to replace existing Commonwealth and/or agency policies.

This course, and the supplemental resources listed below, are located on the Cardinal website (www.cardinalproject.virginia.gov) under Learning.

Cardinal Reports Catalogs are located on the Cardinal website under Resources:

- Instructor led and web based training course materials
- Job aids on topics across all functional areas
- Variety of simulations
- Glossary of frequently used terms

The Cardinal screenshots included in this training course show system pages and processes that some users may not have access to due to security roles and/or how specific responsibilities relate to the overall transaction or process being discussed.

For a list of available roles and descriptions, see the Statewide Cardinal Security Handbook on the Cardinal website in the Security section under Resources.

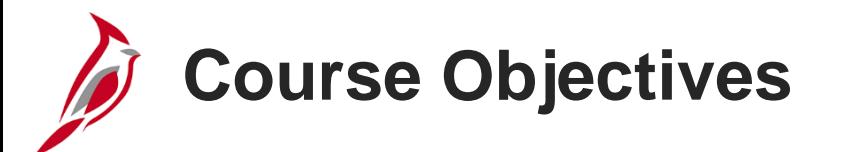

After completing this course, you will be able to:

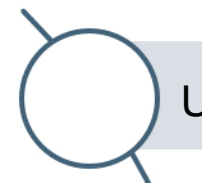

Understand the journal approval process in Cardinal

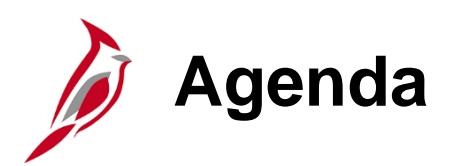

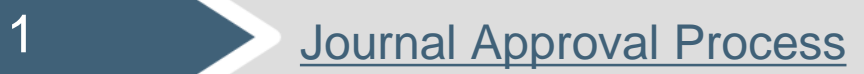

<span id="page-4-0"></span>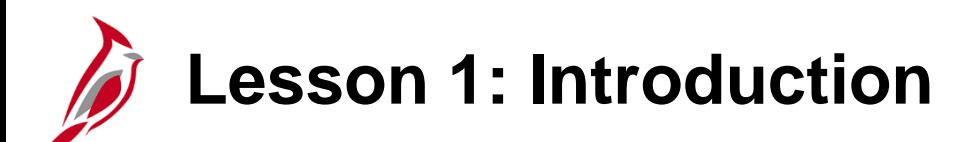

1 Journal Approval Process

This lesson covers the following topics:

- General Ledger Overview
- Journal Approval
- Workflow Routing
- Approval History
- Journal Approval Direct Navigation

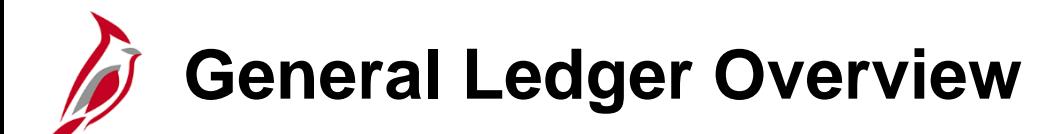

This course covers Journal Approvals.

In the Cardinal Overview course, the user learned that the General Ledger is the functional area that establishes the financial accounts used to:

- Accumulate the results of transaction processing
- Create budgets
- Generate financial statements
- Provide source financial data for reporting purposes

### **Cardinal Functional Areas**

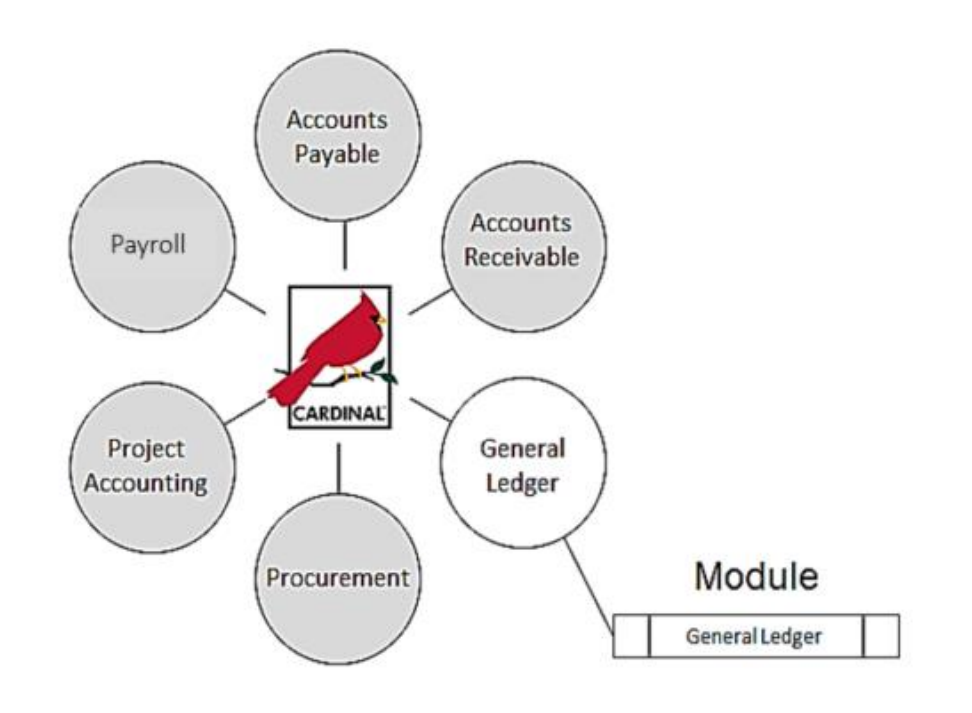

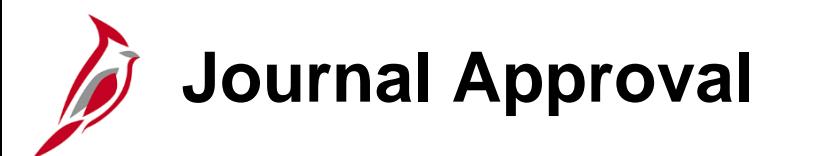

Journals that require approval in General Ledger include allocation journals, journals from external sources, spreadsheet journals, and online source type journals via workflow.

Journals that do not require approval in General Ledger include Journals from Accounts Payable, Expenses, Purchasing, Payroll, Accounts Receivable, Billing, Project Costing (split transactions and revenue and billing), and Contracts. These Journals are pre-approved in their module.

A request for approval is triggered once a journal successfully completes the edit and budget check processes (either online or batch) and the user manually clicks Submit.

Journals that require approval appear on the Journal Approver's worklist. Cardinal does not send email notifications for Journal approval so the user should check the worklist daily for journals requiring approval.

There are two ways to approve Journals:

- From the **Worklist** link
- From navigating directly to the **Create/Update Journal Entries** page (on the **Approval** tab)

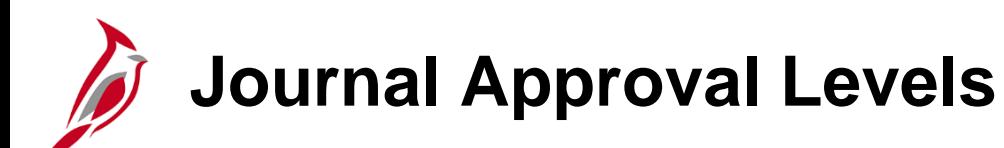

Most journals require only one level of approval in General Ledger. The Journal Approver role is assigned at the Department level.

As a Journal Approver, the user can either approve or deny a journal. If a journal is denied, Cardinal sends both an email and a worklist notification to the Journal Processor. The Journal Processor can either delete the journal or correct the journal. If corrected, the Journal Processor submits the journal again for approval after it passes edit check and budget check.

Additional approval is required for some journals. Statewide Journal Approvers at the Department of Accounts (DOA) must also approve or deny:

- Journals for Capital Outlay projects with a **Program Code** of **998000** that have not received their environmental impact study
- Journals with a Legal Services **Account** value of **5012430**

# **Journal Approval Levels (continued)**

**ONE LEVEL** 

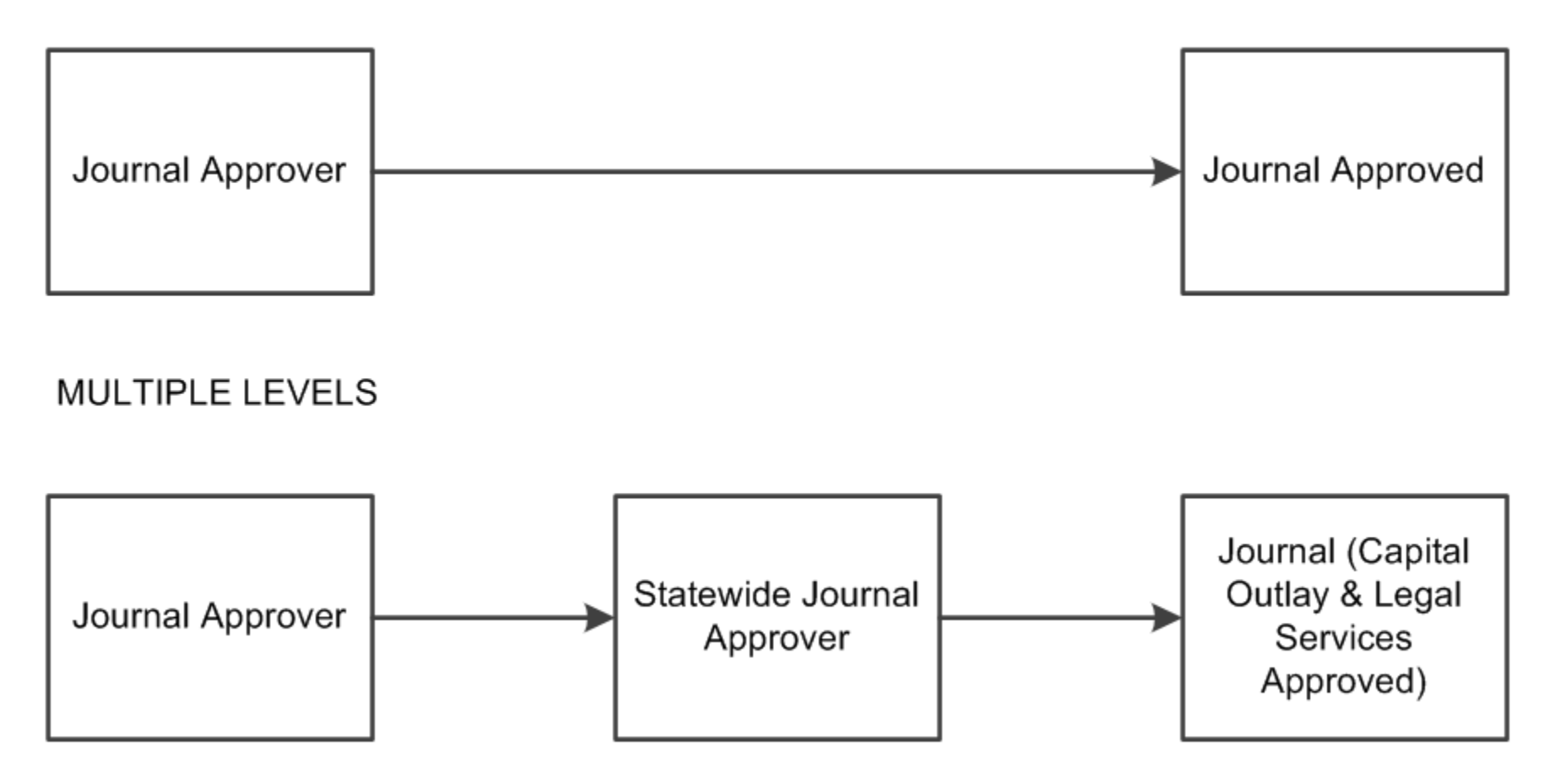

# **Journal Approval Levels (continued)**

Cardinal does not escalate unaddressed approval items in General Ledger or route them to other approvers. If a journal is not approved or denied, it stays on the worklist indefinitely. On the **Create/Update Journal Entries** page (**Find an Existing Value** tab), the user can use the **Journal Header Status** to locate journals not posted.

Budget journals do not require formal approval in Cardinal. Budget Approvers and Statewide Budget Approvers review budget journals and post them to the General Ledger.

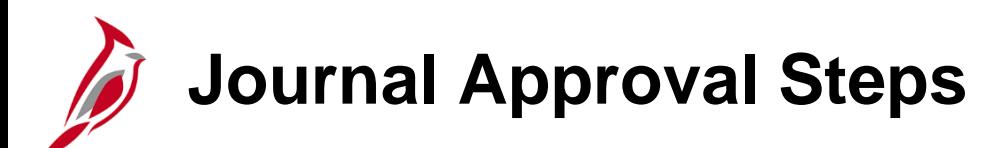

Approve journals from either the **Worklist** link or from the **Create/Update Journal Entries** page (on the **Approval** tab).

• To approve via the **Create/Update Journal Entries** page, navigate using the following path:

#### **Main Menu > General Ledger > Journals > Create/Update Journal Entries**

- − Select the **Find an Existing Value** tab, then enter the information to search for the journal.
- − Click the **Approvals** tab.
- To approve via the worklist, navigate using the following path:

#### **Main Menu > Worklist > Worklist**

# **Journal Approval Steps: Worklist**

To **Approve** or **Deny** a journal on the worklist:

- Click on the **Worklist** link for the journal that needs to be approved.
- Review all details based on relevant policies.
- To approve, click the **Approve** button at the bottom of the page.
- To **Deny** the journal, click the **Deny** button at the bottom of the page. When denying a journal, enter comments in the **Deny Comments** field.
- If the journal is denied, the Journal Processor can edit and re-submit if necessary; otherwise the journal should be deleted.

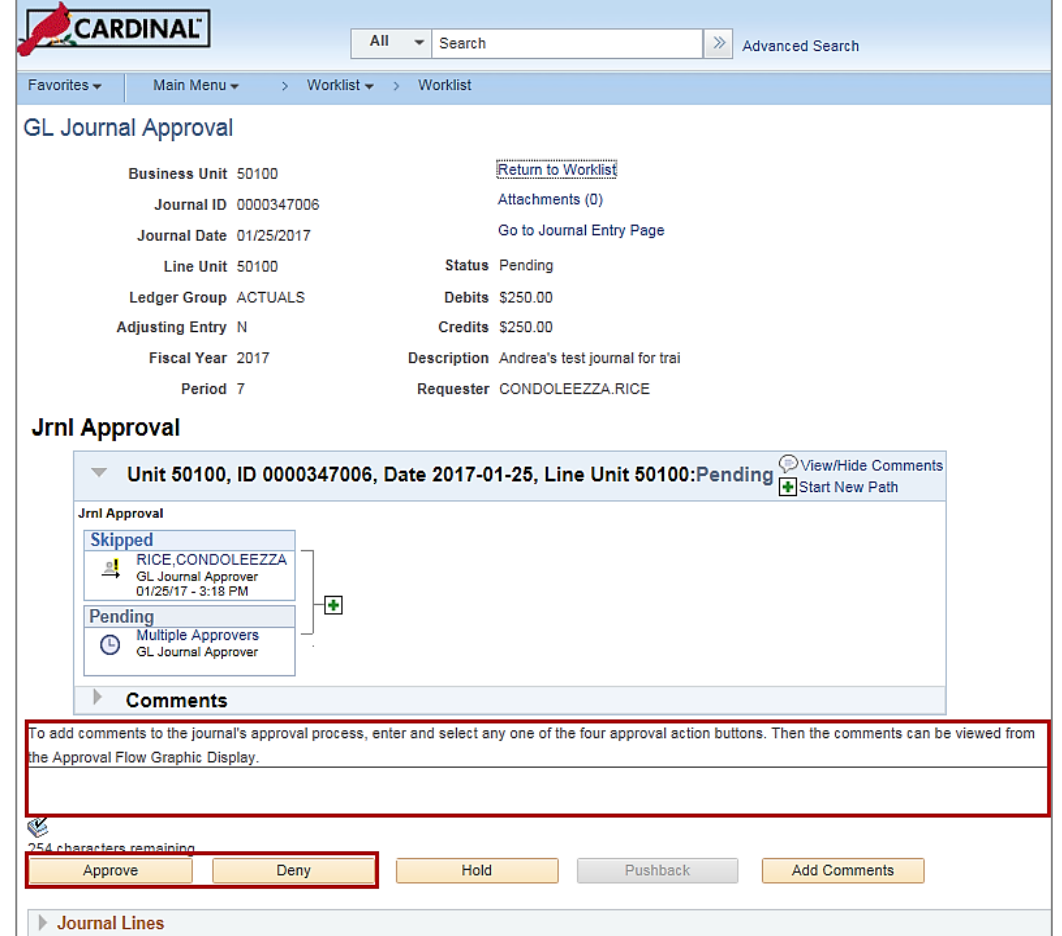

**Click the image to enlarge**

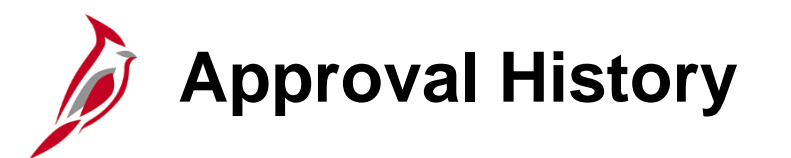

The **Approval History** section identifies the requestor, approver, approval status, and date/time stamp of the various activities and users involved in the approval process.

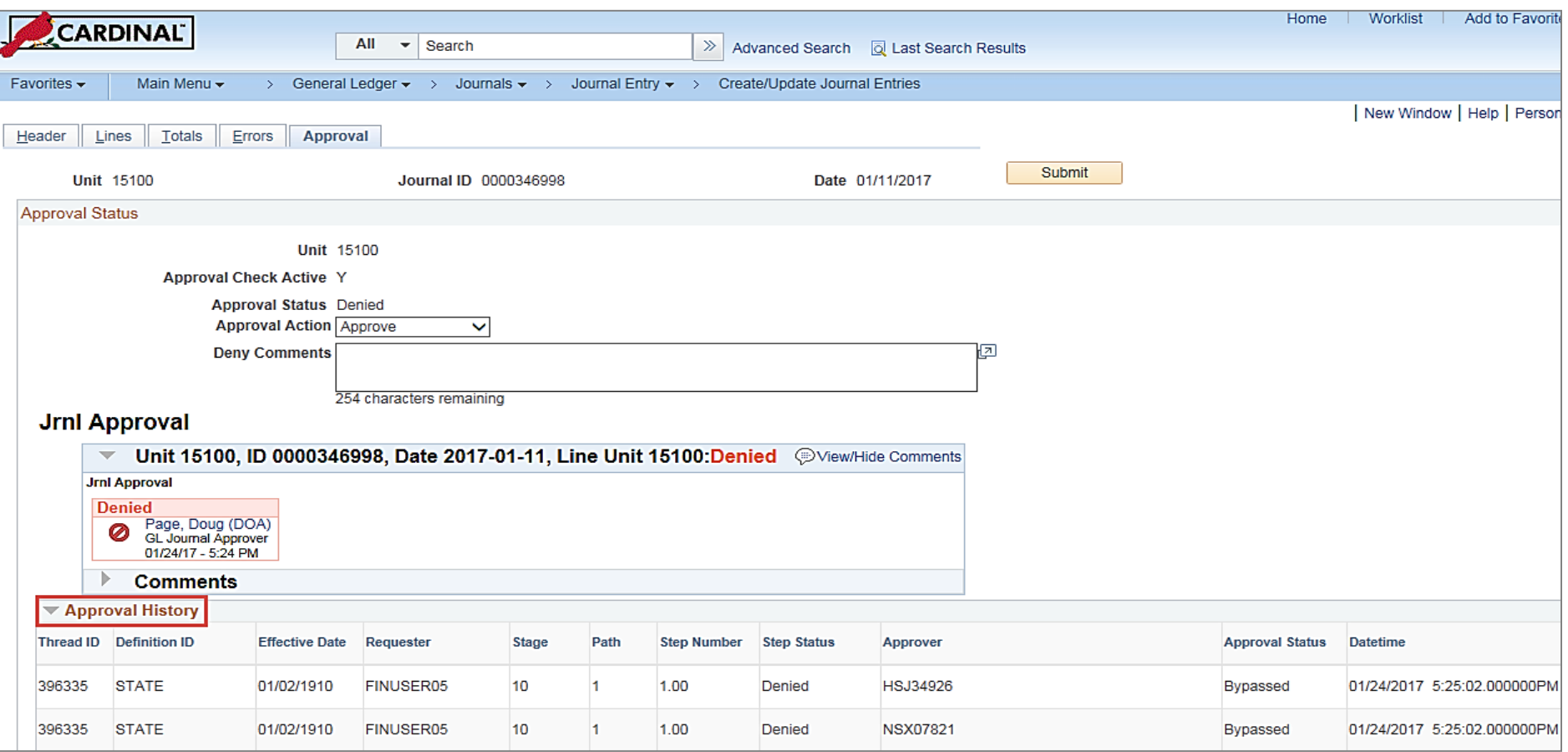

# **Journal Approval: Direct Navigation**

Approve a journal by directly navigating to the **Create/Update Journal Entries** page using the following path:

**Main Menu > General Ledger > Journals > Journal Entry > Create/Update Journal Entries**

Click on the **Find an Existing Value** tab.

Enter the search criteria for the journal to approve and then click the **Search** button.

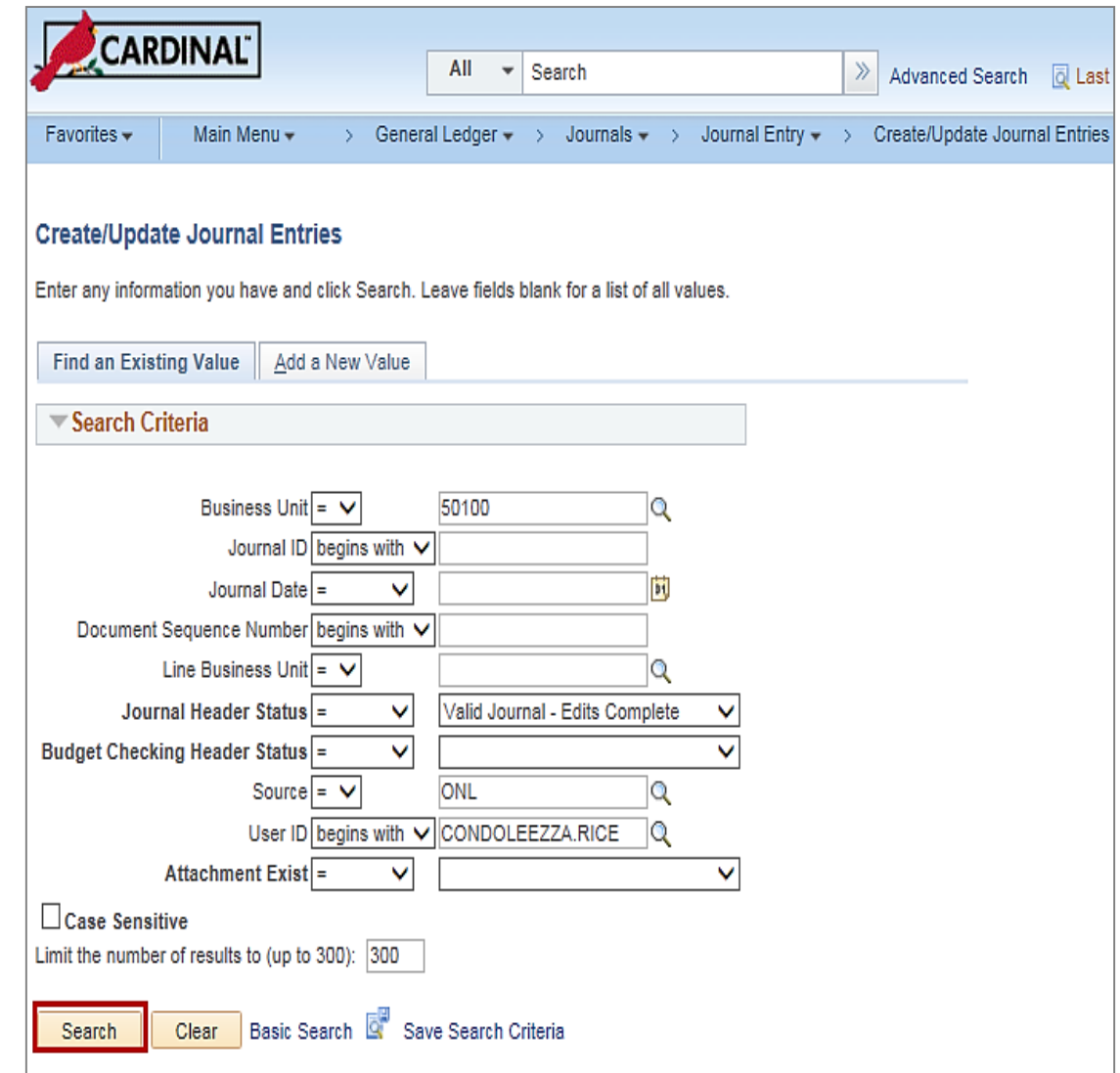

### **Journal Approvals: Direct Navigation (continued)**

This opens the Journal header page for the journal selected. Review the journal details before approving:

- On the **Header** tab (default tab when the page opens), review the journal header information.
- Click the **Lines** tab to review the journal line information.
- Click the **Totals** tab to review the **Contro**l and **Actua**l totals.
- Click the **Errors** tab to review any header and line errors.
- Click the **Approval** tab to complete an approval action.

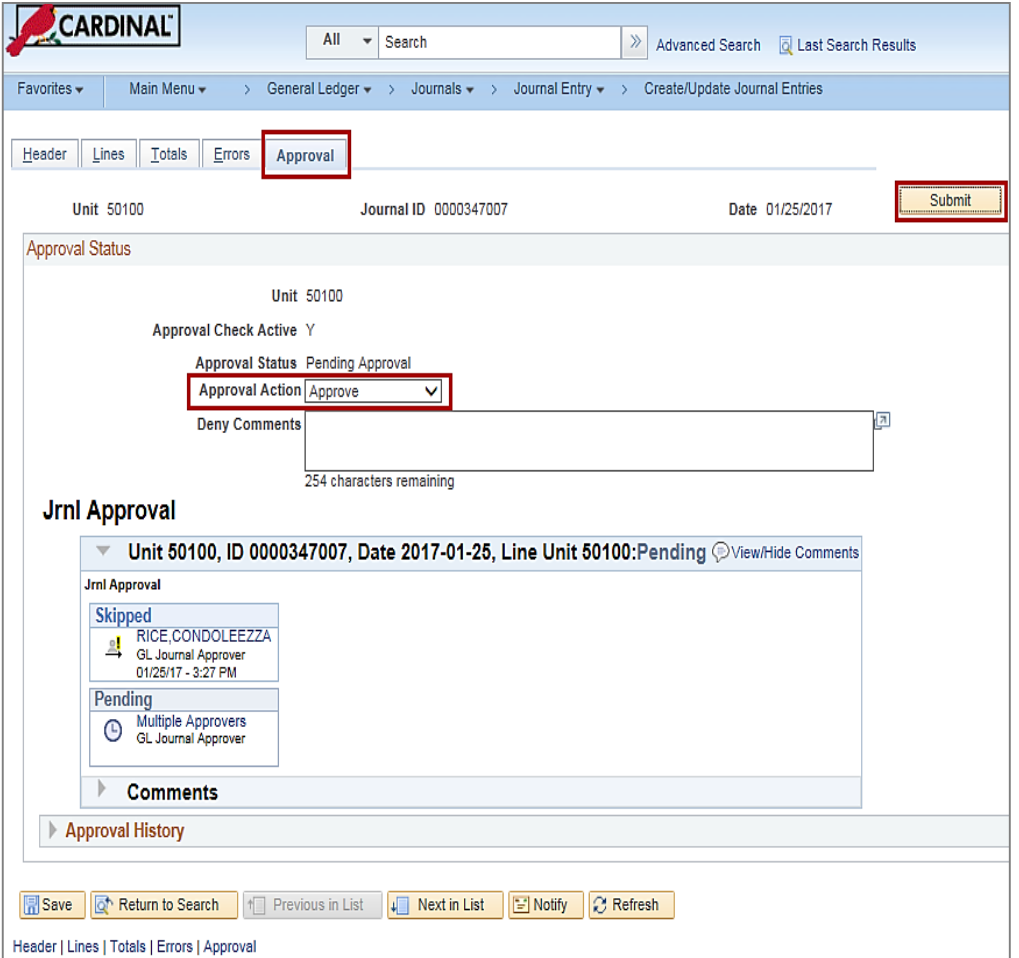

**Click the image to enlarge**

### **Journal Approvals: Direct Navigation (continued)**

There are two options from the **Approval** tab:

- To approve a journal, click the **Approval Action** drop-down menu, select **Approve**, and click the **Submit** button. Cardinal routes the journal for any conditional approvals that may be needed.
- To deny a journal, click the **Approval Action** drop-down menu, select **Deny**, and click the **Submit** button. If a journal is denied enter comments in the **Deny Comments** field. When the action is saved, Cardinal sends an email and a worklist notification to the Journal Processor.
- If the journal is denied, the Journal Processor can edit and re-submit if necessary; otherwise the Journal Processor should delete the journal. Denied journals need to be corrected or deleted to release reserved funds.

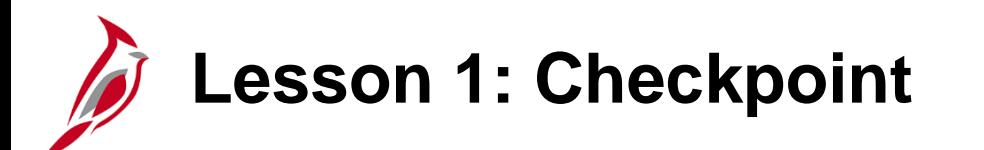

Now is your opportunity to check your understanding of the course material.

Read the question on the next slide(s), select answer(s) and click **Submit** to see if you chose the correct response.

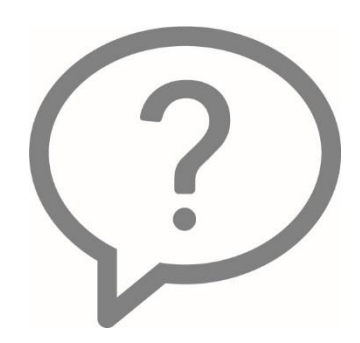

The following journals require approval in General Ledger: journals from external sources, spreadsheet journals and online journals.

 $\circ$  True

⊙ False

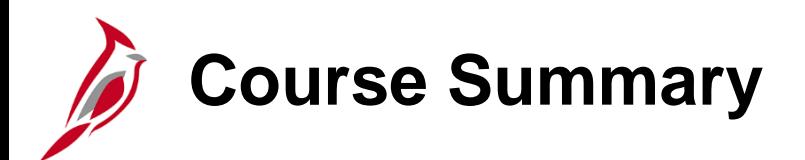

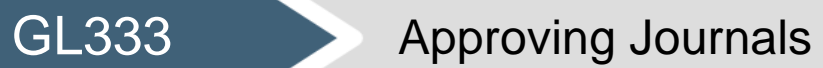

In this course, you learned:

• The journal approval process in Cardinal

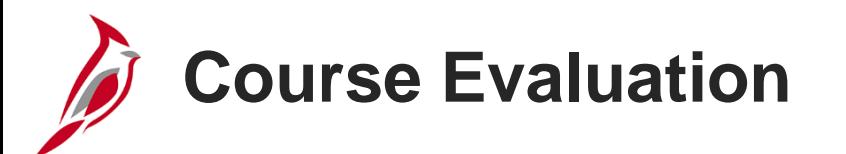

Congratulations! You successfully completed the **501 GL333: Approving Journals** course.

Click here to access the evaluation survey for this course.

Once you have completed and submitted the survey, close the survey window. To close the web based training course, click the [**X**] button in the upper right corner.

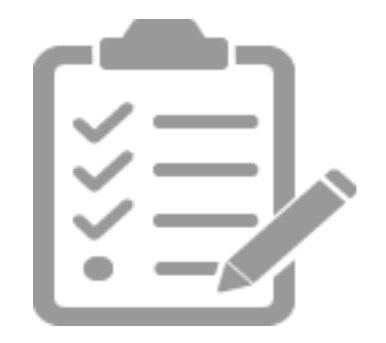

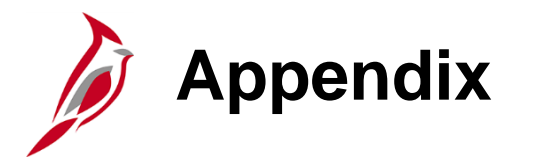

- Screenshots
- Flowchart Key

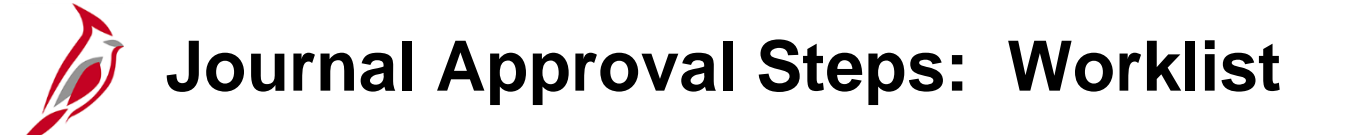

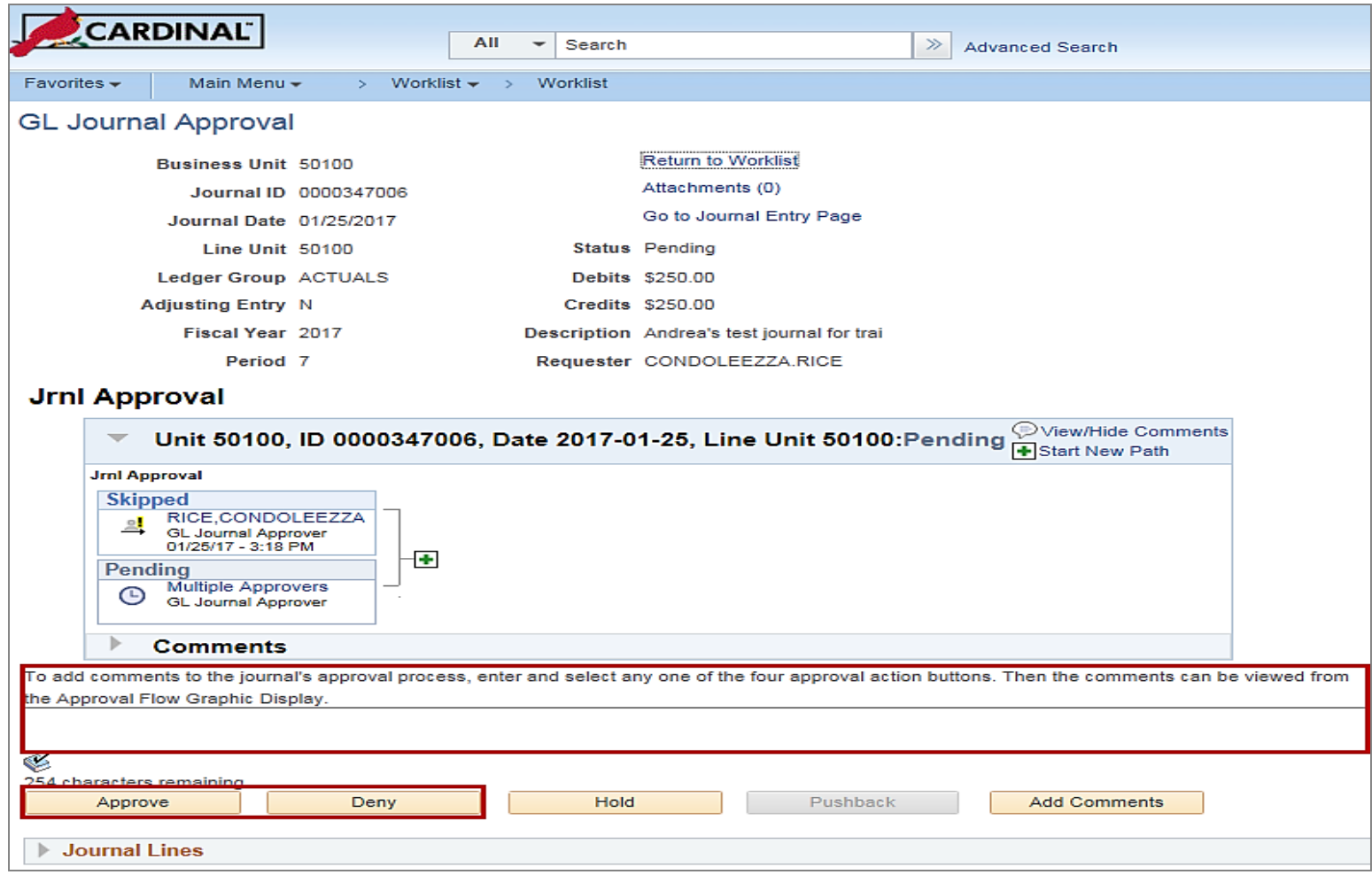

**Click the image to return**

# **Journal Approvals: Direct Navigation**

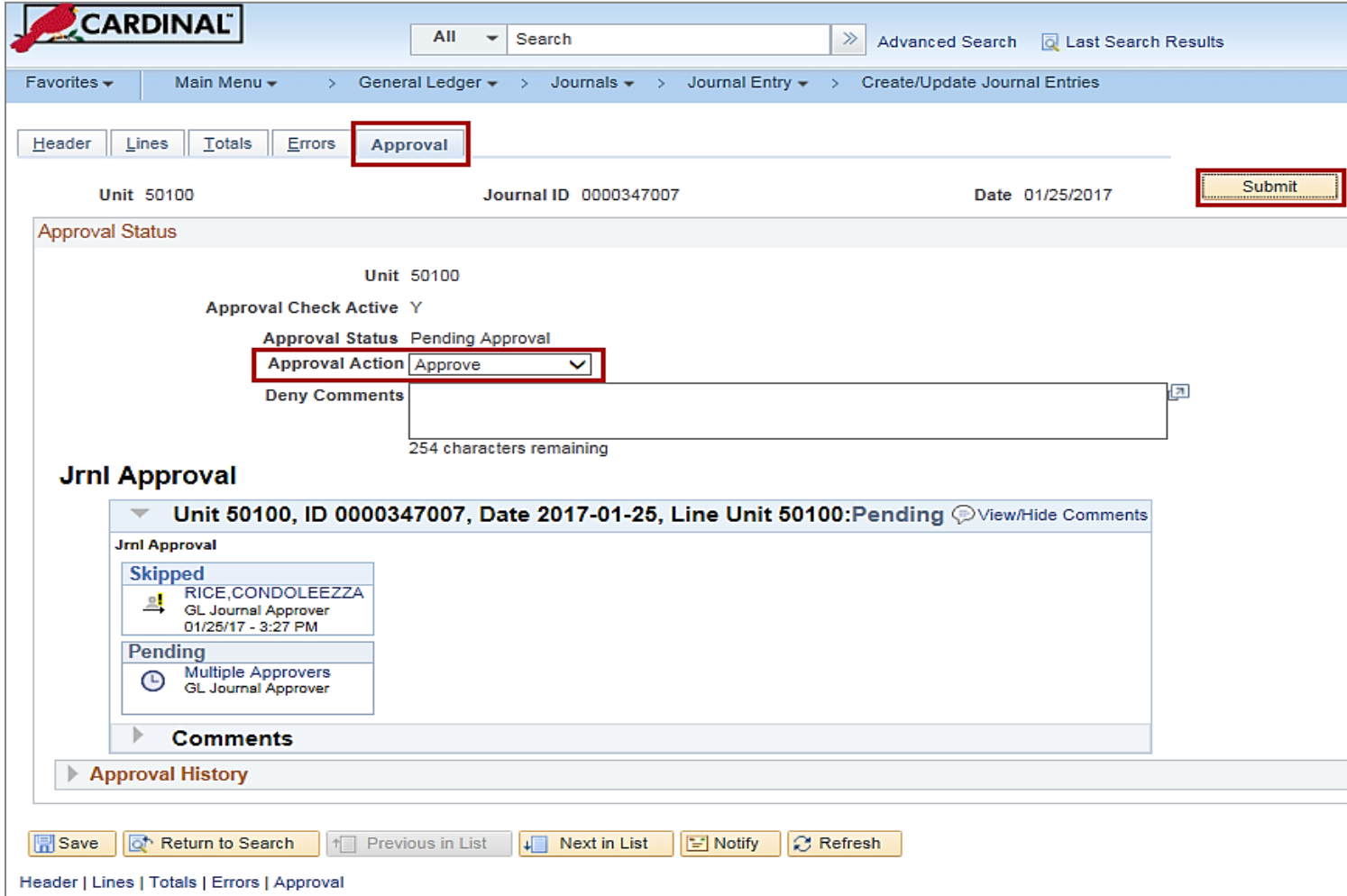

**Click the image to return**

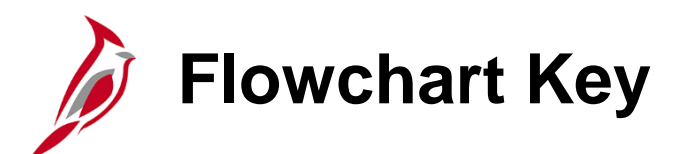

![](_page_23_Picture_8.jpeg)

![](_page_24_Picture_0.jpeg)

Congratulations! You successfully completed the appendix section of **501 GL333: Approving Journals**  course.

To close the web based training course, click the '**X'** button in the upper right corner.